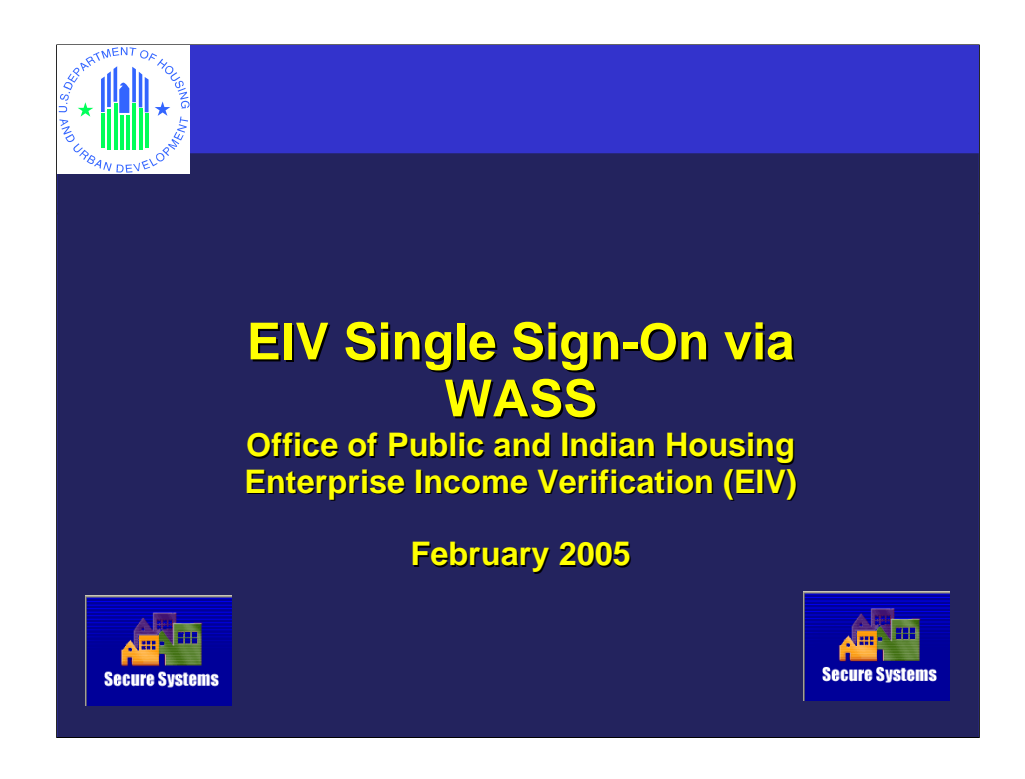

Welcome to our Single Sign On for EIV Presentation. Just so people are not confused, let me quickly say that EIV, the Enterprise Income Verification system is the new name for UIV, the Up-front Income Verification system.

I want to thank you for taking time out of your busy schedules to attend this briefing. We are certain that it will be time well spent on your part. Single Sign On, which is being implemented by PIC and EIV this month will make your working with multiple HUD systems more convenient by ending having to log on and off with multiple HUD id's. We want to make everyone familiar with the new Single Sign On experience. Later in the briefing we will also explain about the temporary alternative process that will be available for those few users who cannot be restricted to a single ID in EIV.

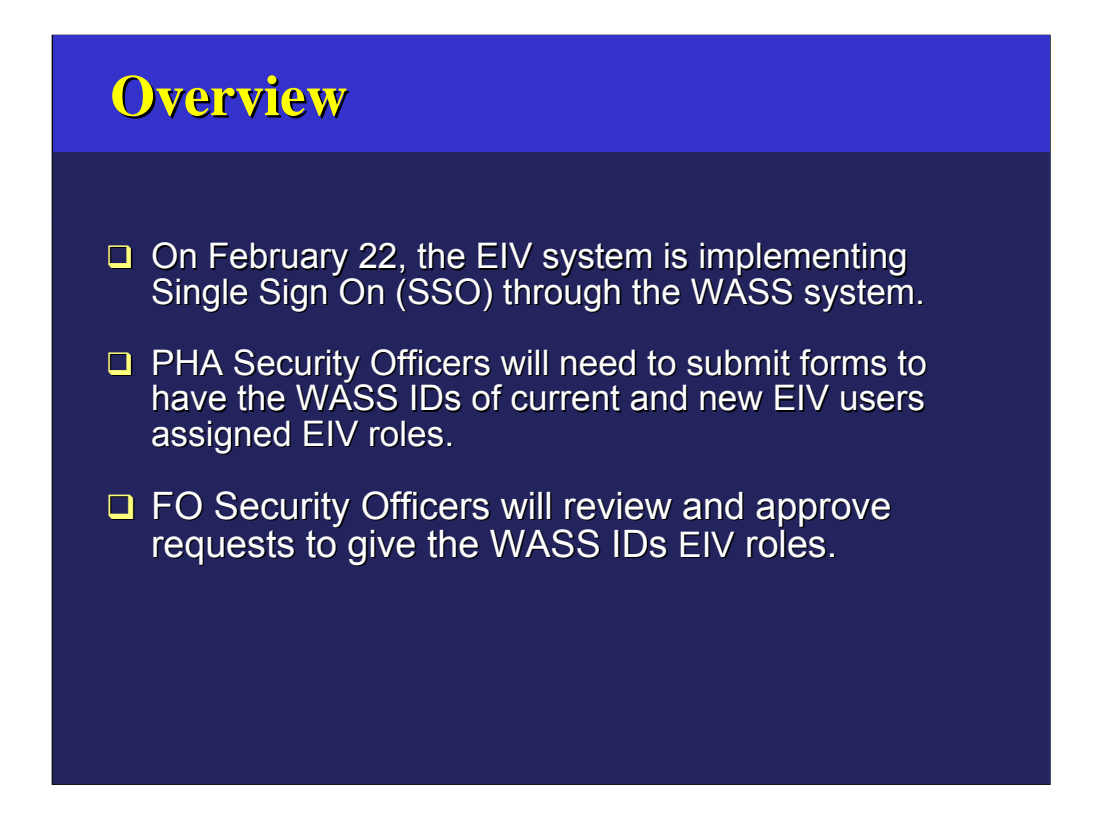

On February 22, the EIV system will be implementing Single Sign On (SSO) through the WASS system. This authentication method will allow users to have only one user ID and password, but the ability to access multiple systems through one common login interface.

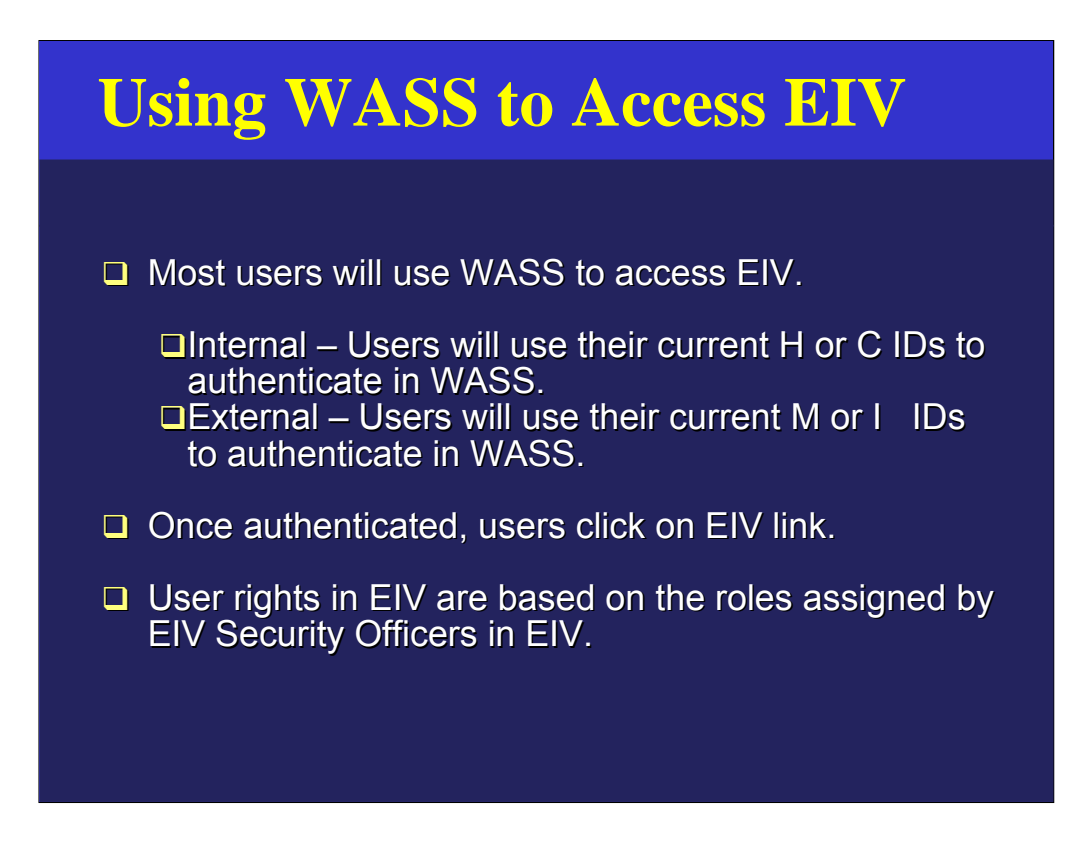

In implementing Single Sign On (SSO), WASS uses different methods for internal and external users.

- Internal users will be those using H or C Ids. They are either HUD employees or Contractors working for HUD.
- $\Box$  External users will be using M or I Ids. They are people who for PHAs or who do independent auditing.

Although the interfaces for the two types of users employ different technology, the differences for the user are minor. Because both groups of users are in the audience, we will run you through both processes.

Once the system accepts the user's ID and password, the user will be able to click a link to the EIV application. If the user has rights to more than one HUD system, he/she will be offered a list with links to of those systems. You will always see the PIC system listed along with EIV. That is because EIV uses the PIC user pool as a prequalifier for access to the EIV system. However, PIC users who access EIV but who have not been assigned roles in EIV will merely see icons for the EIV User Manual and for Adobe Acrobat.

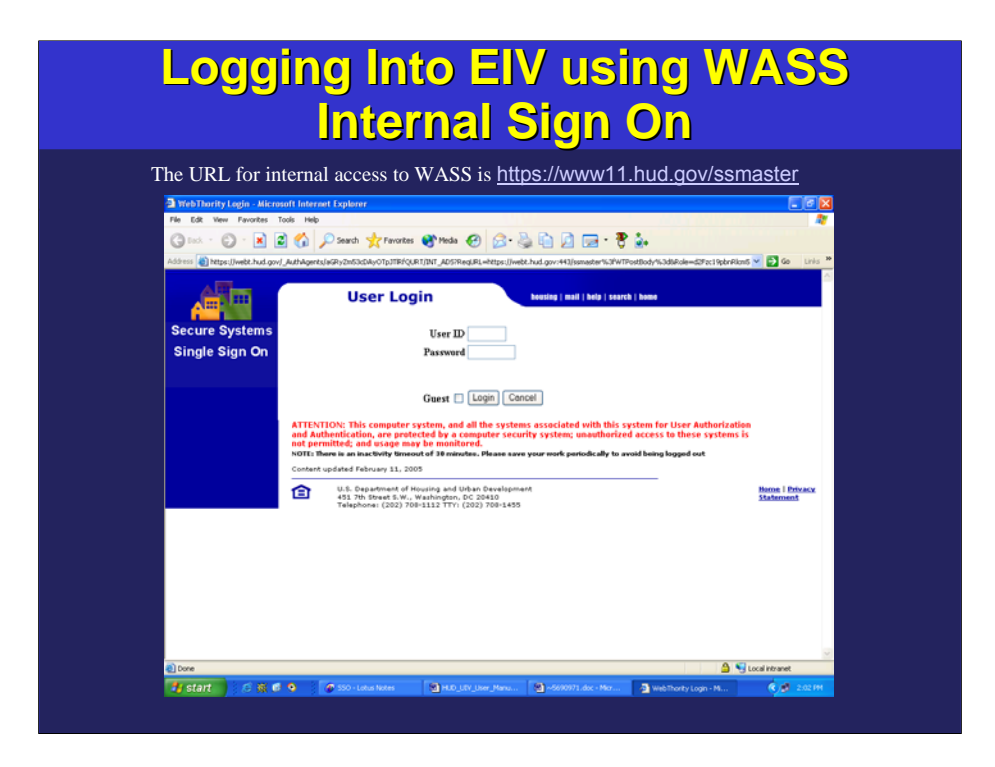

This is a screenshot of the Internal Login screen for WASS. The design is pleasant and easy to use.

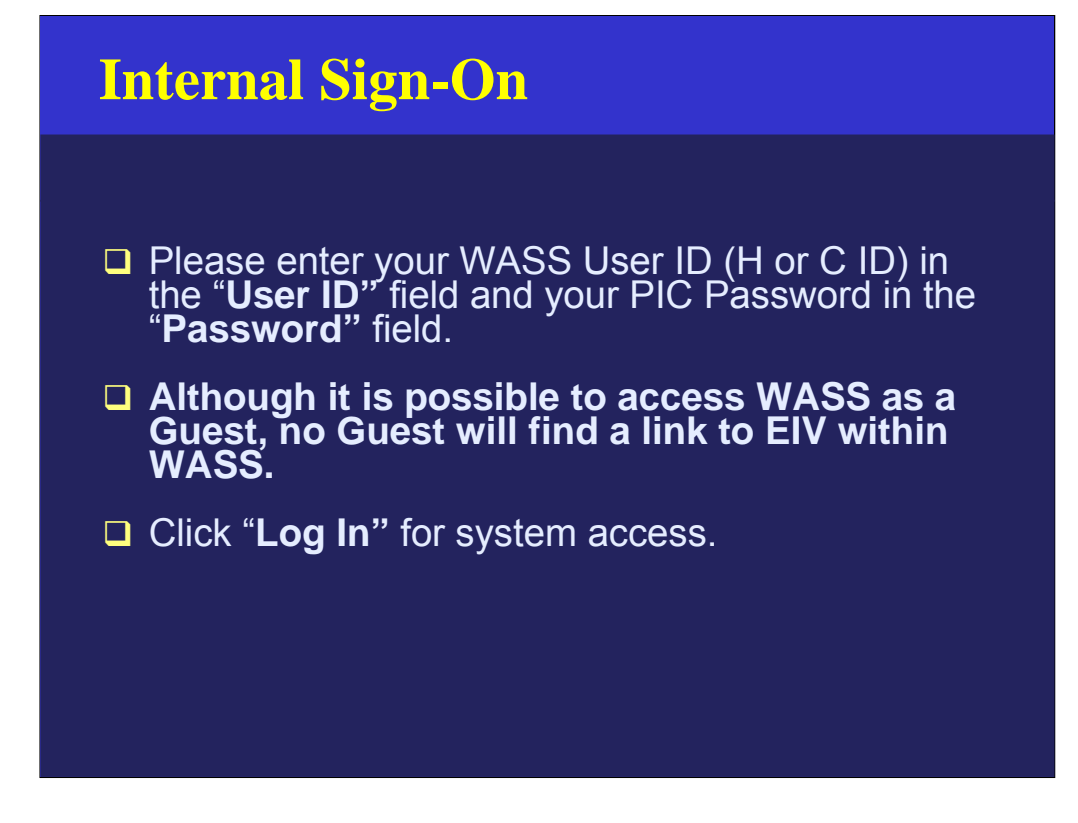

Please enter your WASS User ID (H or C ID) in the "User ID" field and your PIC Password in the "Password" field.

One point to note is that although the WASS login permits a Guest Login to WASS, no Guest will have a link to EIV through WASS. Click "Log In" for system access.

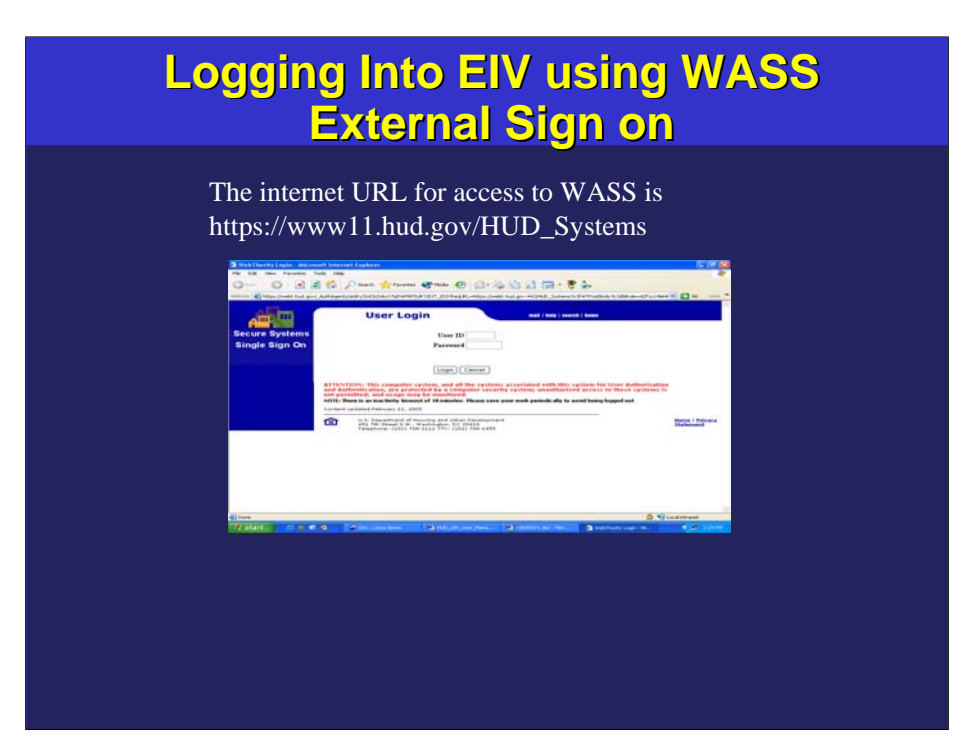

## External Sign-On

**Click to Exercise the Click Service Transformation Click Click Click Click Click Click Click Click Click Click**  $\overline{\mathsf{SD}}$  in the "Hear ID"  $\sum$ າe ¨**Passwo**i Please enter your PIC/EIV User ID (M or I ID) in the "**User ID"** field and your Password in the "**Password"** field.

"**I an In**" far sve **□Click "Log In"** for system access.

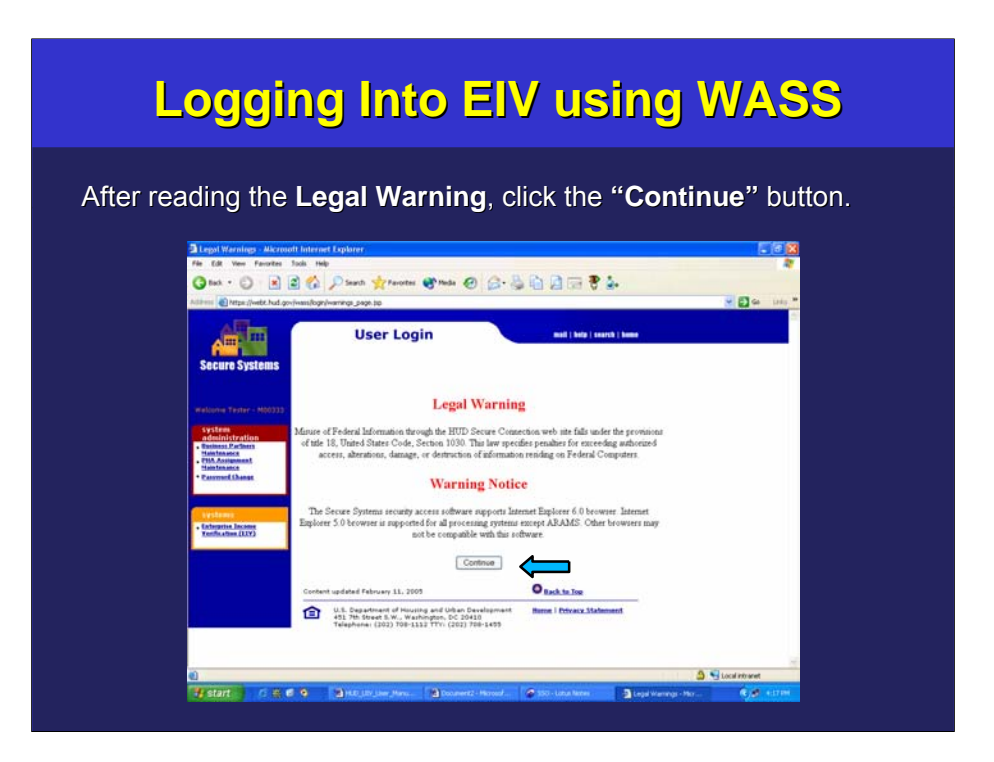

On the next screen, after reading the **Legal Warning** and agreeing to system, please click the "Continue" button. The legal notice on this screen is not mere verbage: Users must agree to respect the security of the personal information that may be accessed in EIV and understand that misuse of the information can subject them to legal penalties.

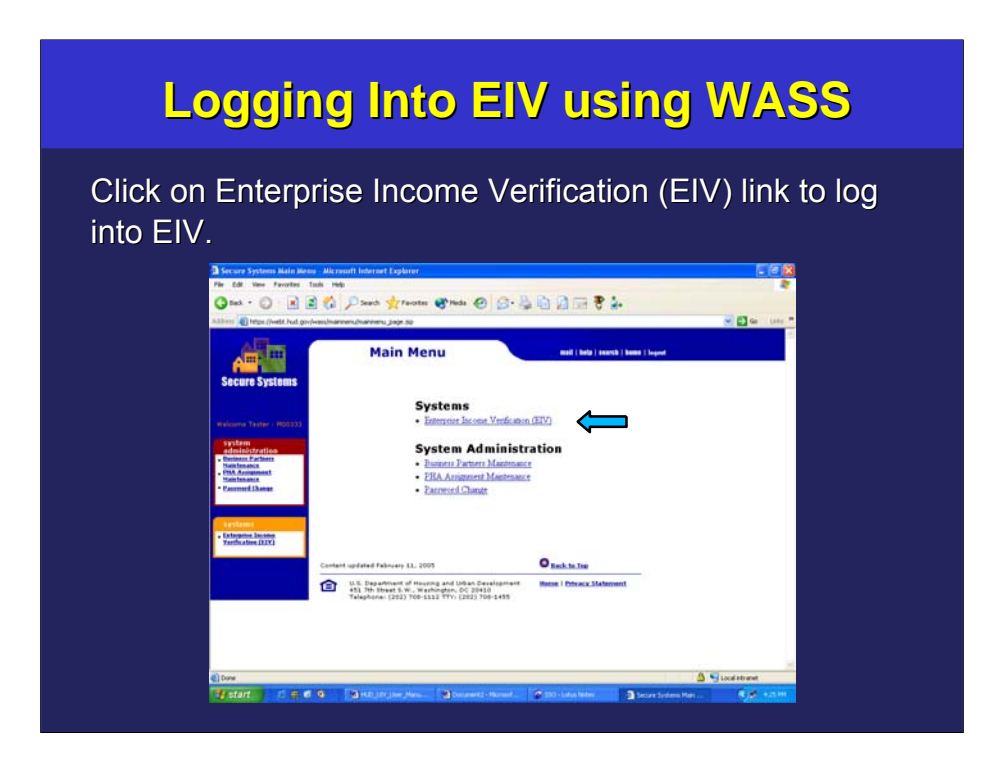

Once you have agreed to the terms of use for the system and clicked on the "Continue" button, you will be presented with the following screen. When you reach this screen, click on link to EIV system from either the "Main Menu" or from the link on the left side of the page under the "systems" heading.

Although this screen shows EIV as the only system available, the systems listed will reflect the systems to which the user has rights. In addition, all EIV users will see a listing for PIC. Rights within both EIV and PIC are determined by the roles that have been assigned to the user within the applications.

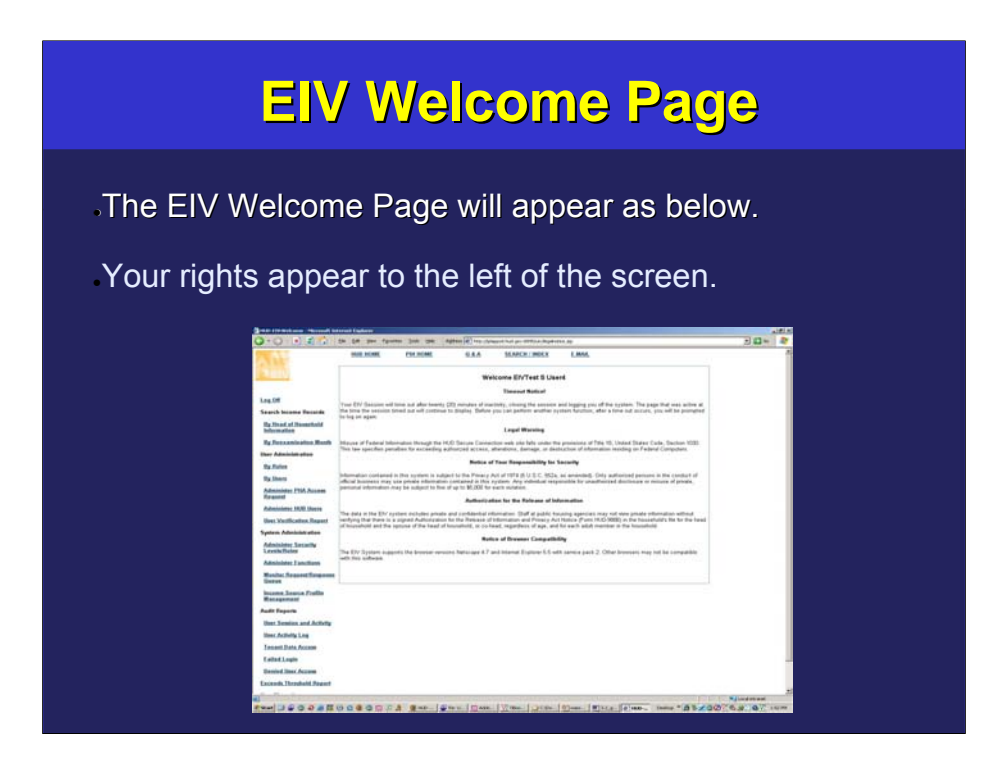

The EIV Welcome Page will appear as shown in the screenshot below. This includes a more extensive Privacy Act notice supplementing the one from WASS.

The menu on the left will list only those roles that have been granted by the EIV administrator. All users will see at a minimum the icons for the EIV User Manual and for Adobe Acrobat (the format used for the User Manual).

## Click to edit the title text format **Idle Time**

 $\square$  EIV system server times out when ninutes. The screen o attempt to take  $\mathbf{F}$   $\mathbf{F}$   $\mathbf{F}$   $\mathbf{F}$   $\mathbf{F}$   $\mathbf{F}$   $\mathbf{F}$ you will be re- $\square$  EIV system server times out when idle for 20 minutes. The screen does not update, but when you attempt to take an action in EIV after the timeout, you will be re-directed to the EIV Log On page.

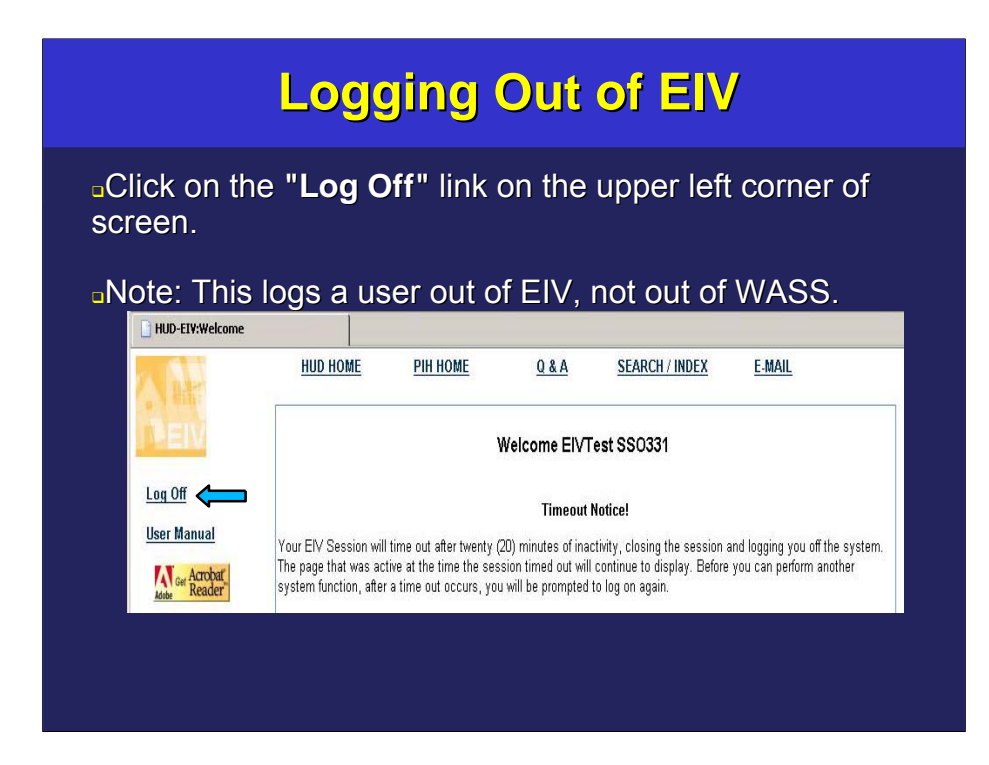

Because of the manner in which WASS and EIV interact, there is a two-step process to logging out of the system. process to logging out of the system.

To Get out of the system, click on the "Log Off" link on the upper left corner of page. This first log off only logs a user out of EIV, but the user remains logged into WASS.

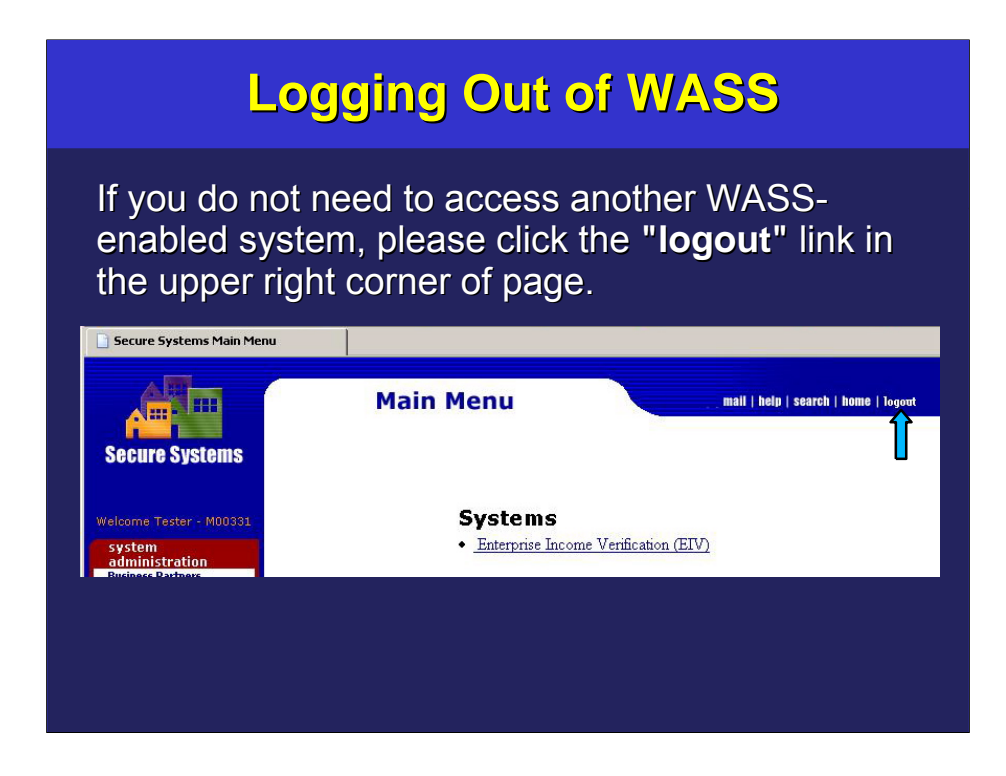

If you do not need to access another WASS-enabled system, please click the **"logout"** link in the upper right corner of page. If you do not do so and then leave the PC unattended, merely for a few minutes to go down the hall or to talk to someone, there is a risk of a security breach because it is not necessary to enter a password from this point for someone to sit at your desk and use your rights to access EIV or PIC or other WASS-enabled systems. Both PIC and EIV monitor access to sensitive data. That log will show your id.

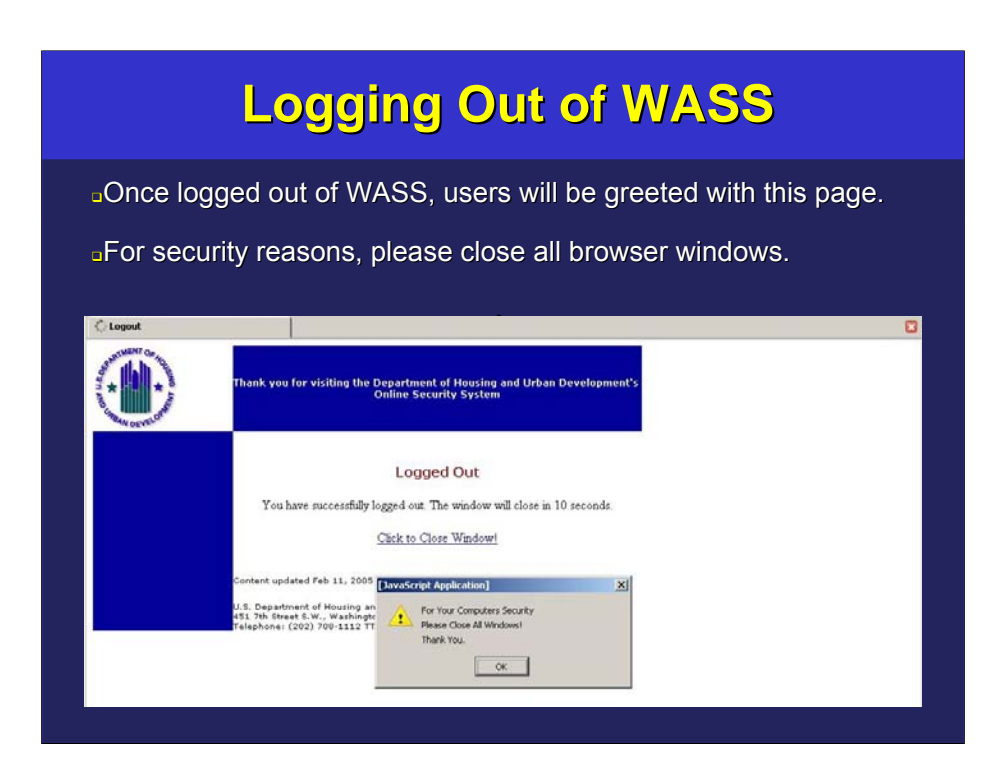

After you have logged out of WASS, you will be greeted with this page and a "pop-up" dialogue reminding you to close the window. For security reasons, be certain to close all browser windows.

The WASS Single Sign On will time out when user session is idle for 30 minutes. User is then redirected to the Main logon Page. The EIV system will log you out of the system after 20 minutes of inactivity.